# **Quick Install Guide EN-216 Encoder**

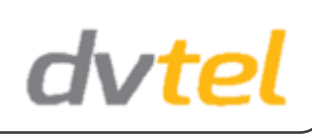

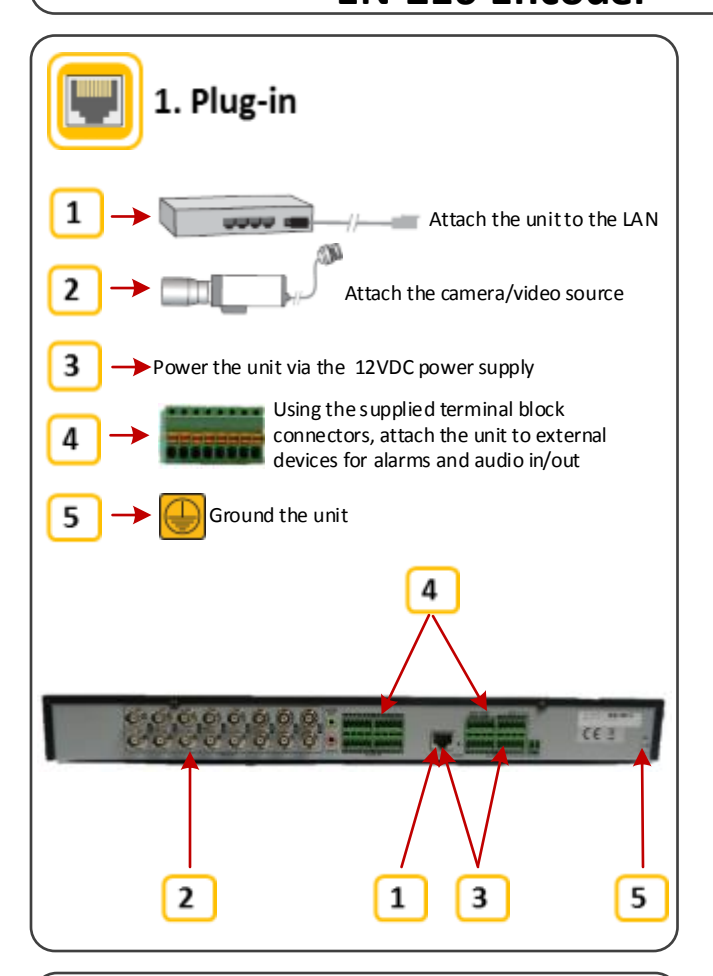

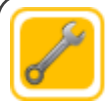

## 3. Configuration

1. From the web interface, click the *Configuration* tab to configure time, camera, network, serial port, alarm, and system settings.

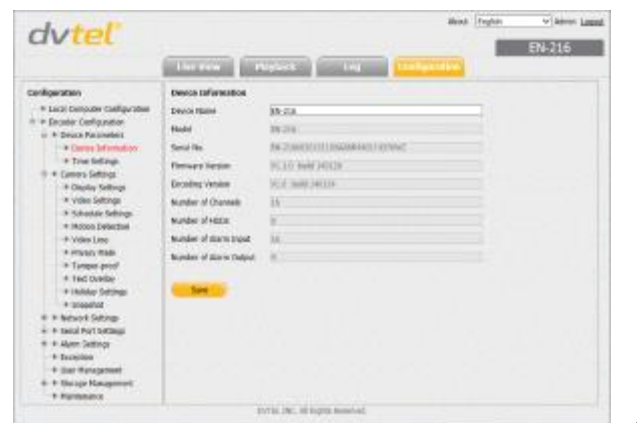

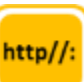

## 2. Discovery

#### **2.1. Configure the unit on your workstation for the first time**

1. Install the CD in the product package and run the DNA utility to login to the unit. DNA automatically discovers it on the network.

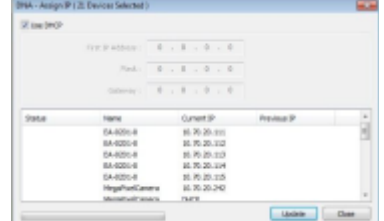

2. Click on the unit in DNA's Discover List. The **Login** window opens.

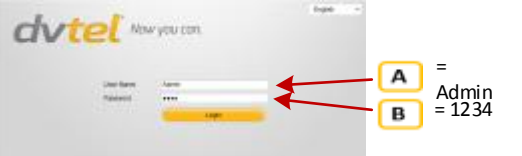

3. Enter the default User Name (A) and Password (B), which are case-sensitive.

4. Click **Login**. The unit's web interface opens.

5. Click the on-screen message to install the DVTEL plug-in.

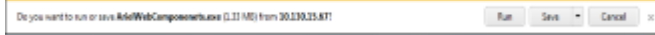

6. Follow the on-screen instructions.

#### **2.2 Managing the unit with Horizon or on a DHCP-enabled network**

If the unit is managed by Horizon configured as a DHCP server, or is on a network with a DHCP server, the unit automatically receives an IP address.

1. Open DNA. The unit is automatically discovered on the network. See section 2.1 for instructions how to install DNA.

2. Verify that the unit is displayed in DNA's Discover List. Double-click the unit on the list. If the unit's **Login** window opens, the unit has received a valid IP address.

**NOTE**: In case you use non-default credentials, the unit may enter a state where it is not authenticated. In this case, you must authenticate it before performing the above steps. To authenticate the unit, using DNA select the unit(s) and either right-click or click the **Login** button, enter the correct username and password in the **Login** window, and click **Login**.

#### **2.3. Managing the unit with Latitude or on a network with static IP configuration**

If the unit is managed by Latitude or is on a network without a DHCP server, you must manually enter its IP address in the DNA utility.

1. Open DNA. The unit is automatically discovered on the network.

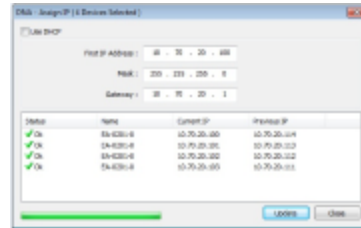

2. In the **DNA Assign IP** screen, uncheck *Use DHCP,* and enter the unit's IP, Mask and Gateway IP addresses. If the unit is not authenticated, you must first authenticate it.

3. Click **Update**.

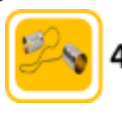

## 4. Serial port settings

#### **NOTE**:

This step is configured automatically by the DVTEL Latitude or Horizon VMS.

If you want to control the camera via the encoder's web interface, you must set the correct PTZ protocol for the camera.

1. If you are using a PTZ camera, select *Configuration > Serial Port Settings > 485 Serial Port* to configure PTZ camera control settings.

2. It is recommended that the PTZ Protocol is set to *Transparent* on the encoder, while the PTZ Protocol in the Video Management System (VMS) is set as defined by the camera manufacturer.

3. Assign a unique PTZ Address for each camera. The camera should be set with the same serial address.

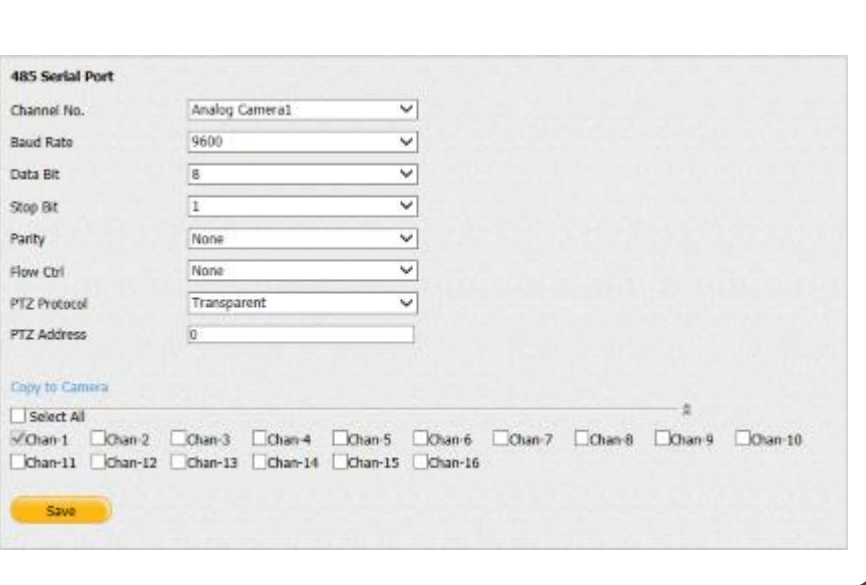

4. When finished, click **Save**.

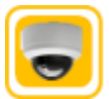

## 5. Video settings

1. Select *Configuration > Camera Settings > Video Settings* to configure each camera's settings.

2. Configure all settings according to your requirements.

3. When finished, click **Save**.

4. Click the *Live View* tab to start viewing video.

#### **NOTE**:

This step is configured automatically by the DVTEL Latitude or Horizon VMS.

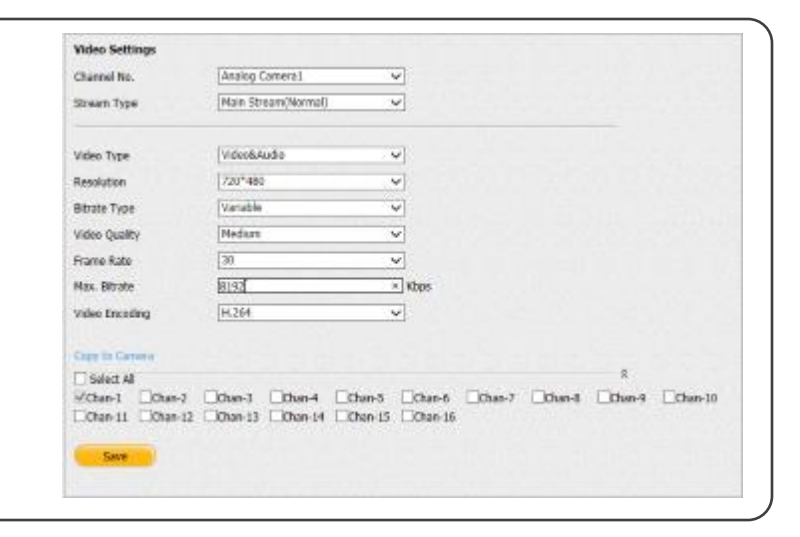

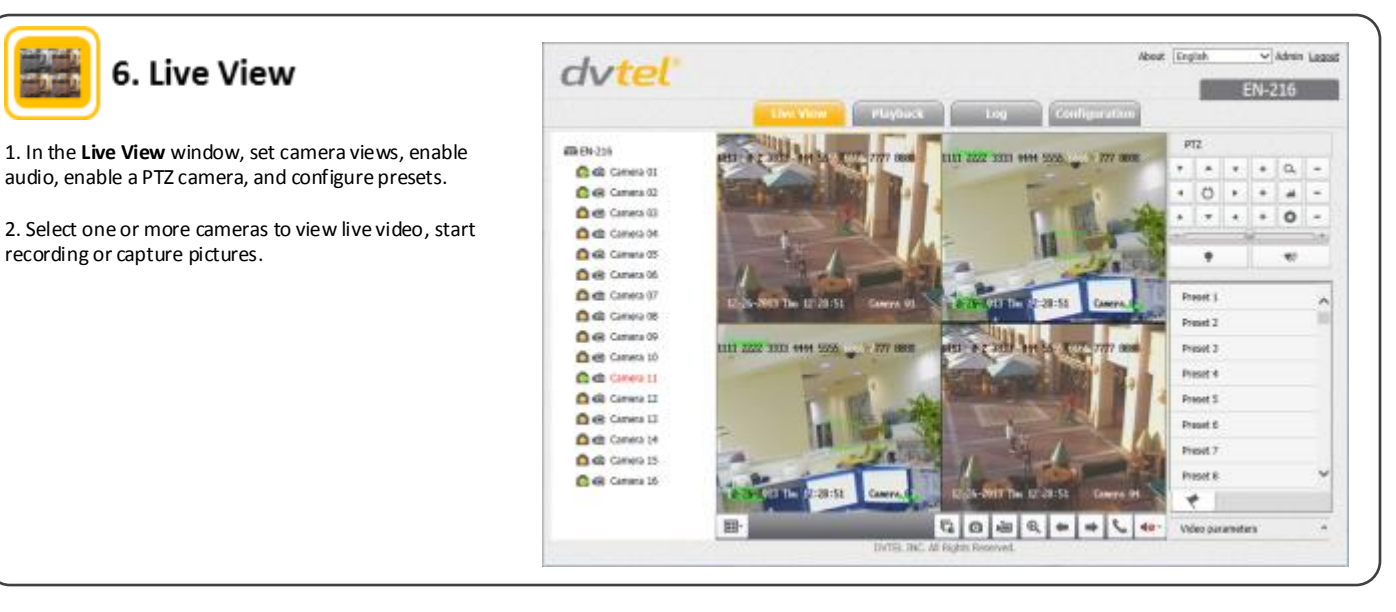

**Notice**: *Failure in part or in whole of the installer, owner, or user in any way to follow the prescribed procedures or to heed warnings and cautions provided in the installation and user manual shall absolve DVTEL and its agents from any resulting liability.*

**Warning**: THIS EXAMPLE IS FOR DEMONSTRATION PURPOSES ONLY. For deployment in live applications, such as security, safety and loss prevention programs, installers, owners and users should read and follow the installation and user manual prescribed procedures provided. Installation should follow safety, standards, electrical codes and security best practices as well as the laws that apply where the units are being installed.

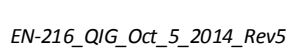

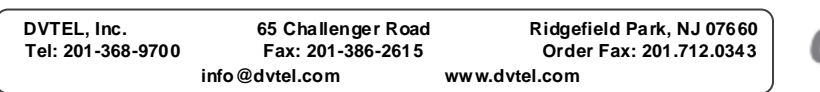

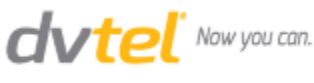